## RASWIN Module SRS PL Calculation of ESD elements

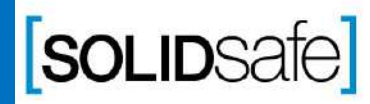

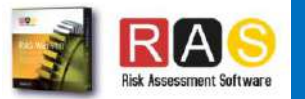

## How to calculate the PL in RASWin? PL Gfx Module

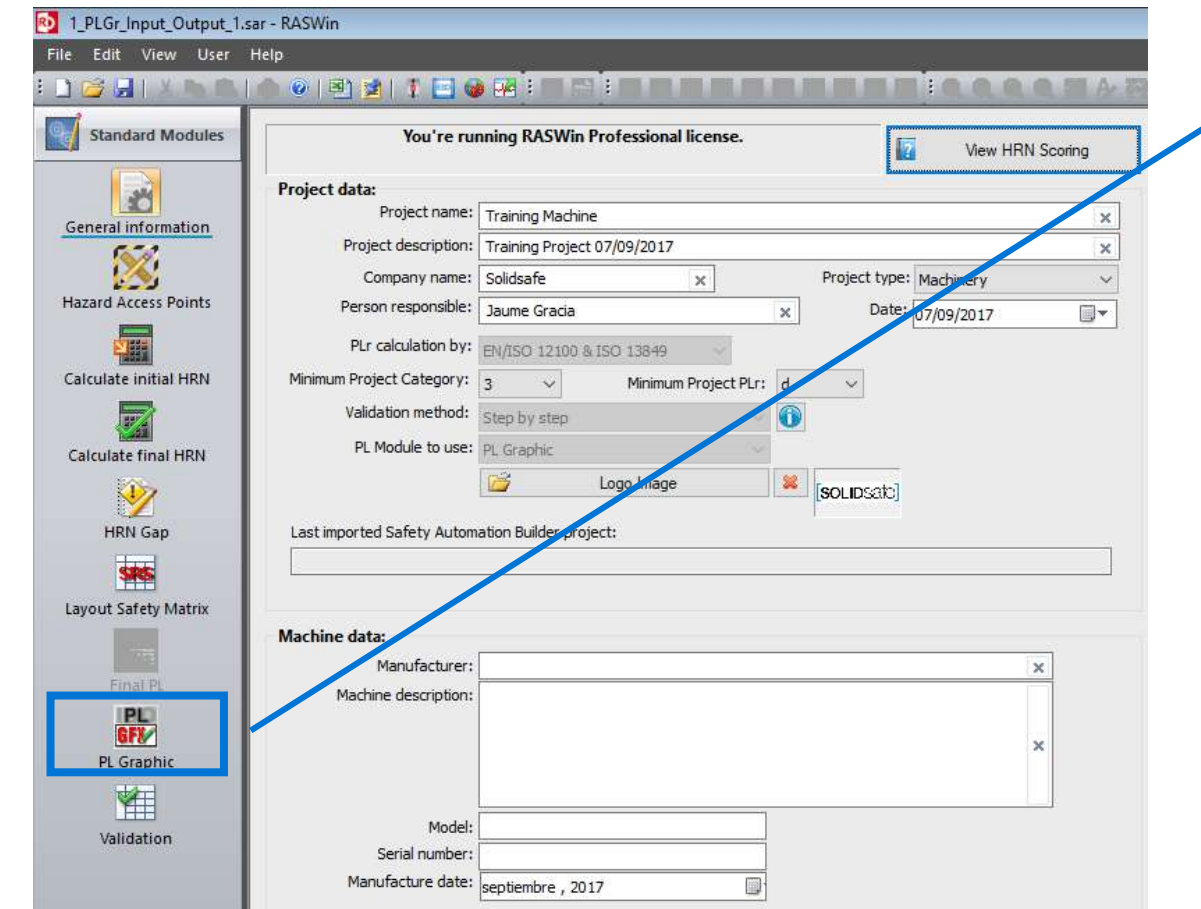

1. Click on PL Gfx Module icon*.*

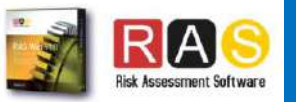

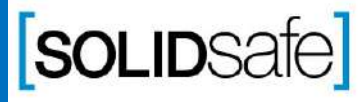

## PL Gfx Module How to calculate the PL in RASWin ?

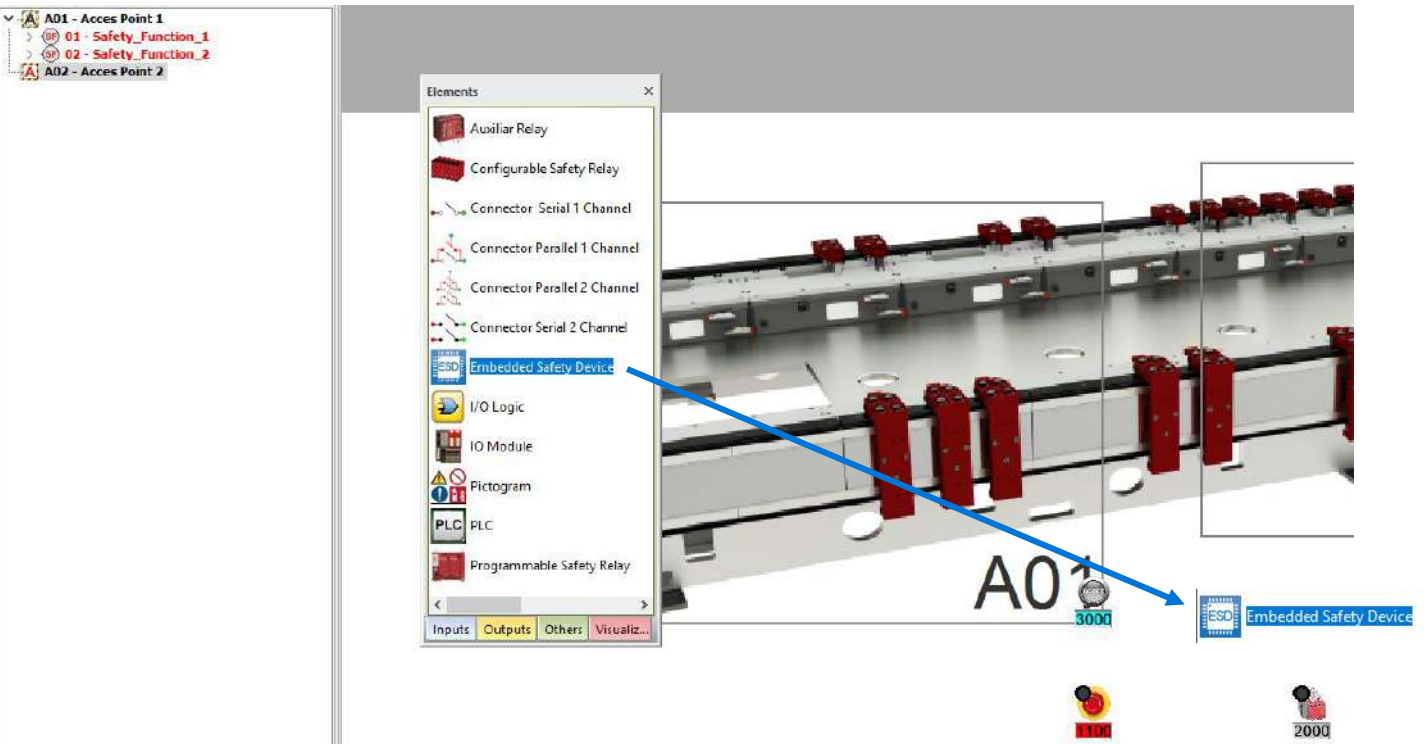

#### 1. Add a ESD element to the layout

Copyright 2017, Solidsafe

S.L. INC, All

Rights

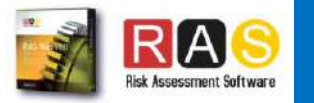

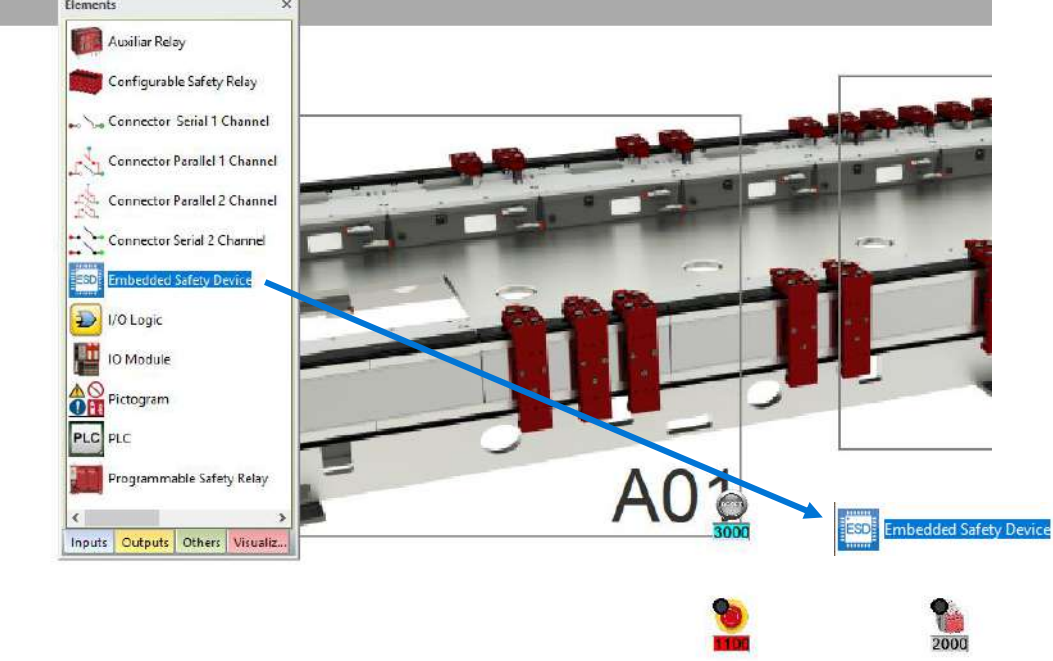

### PL Gfx Module

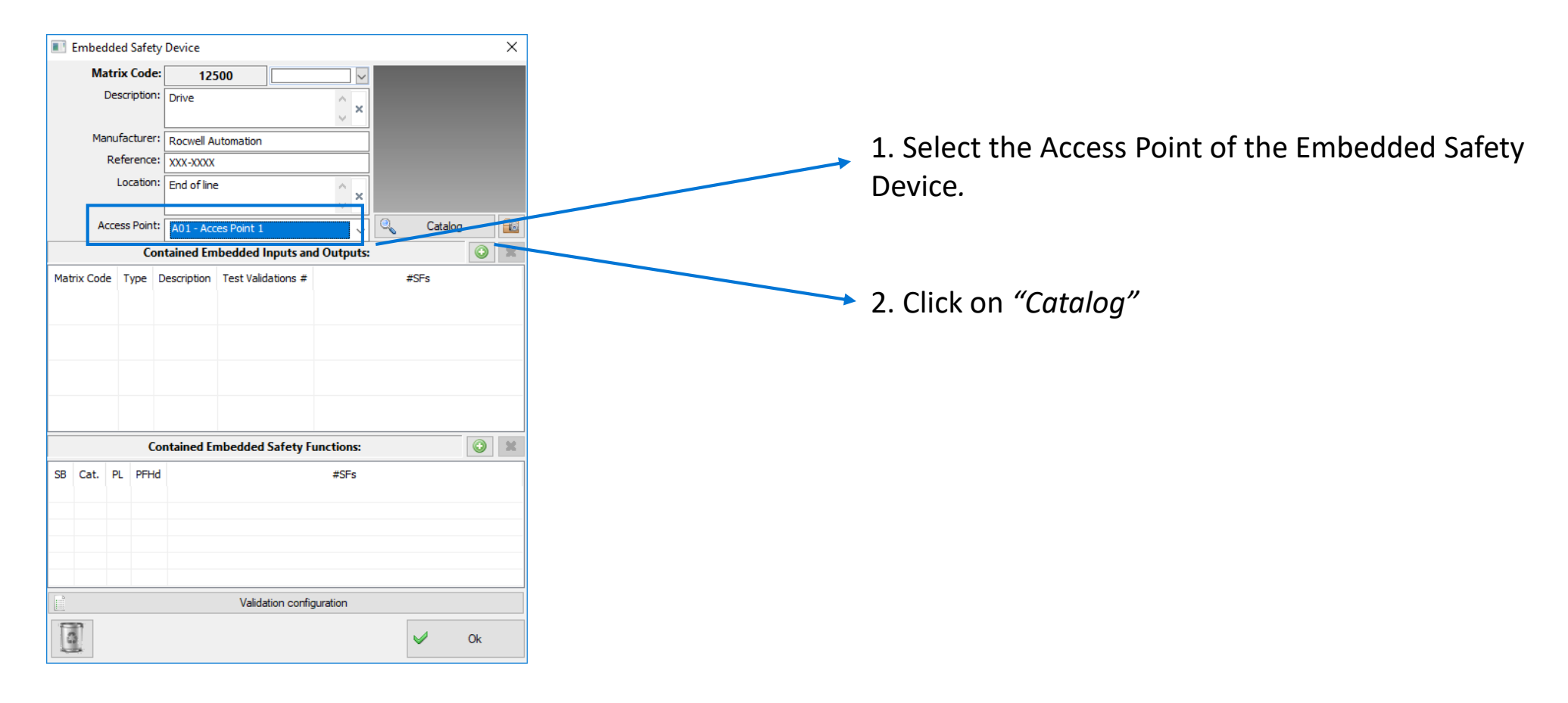

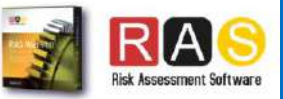

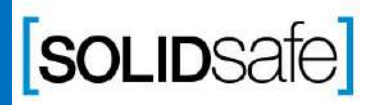

Copyright 2017, Solidsafe

S.L. INC, All

Rights

### PL Gfx Module

Copyright 2017, Solidsafe

S.L. INC, All

Rights

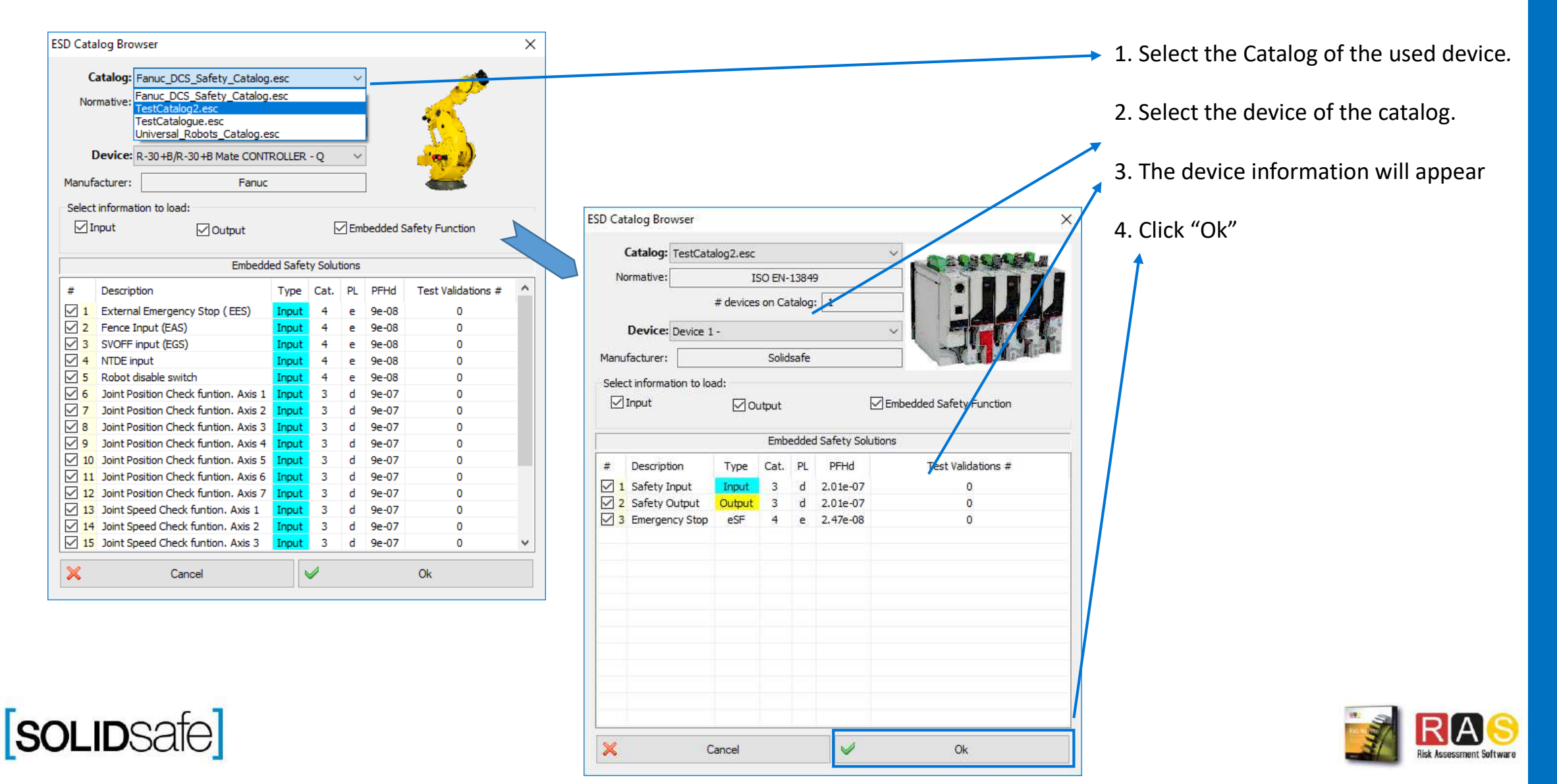

### PL Gfx Module

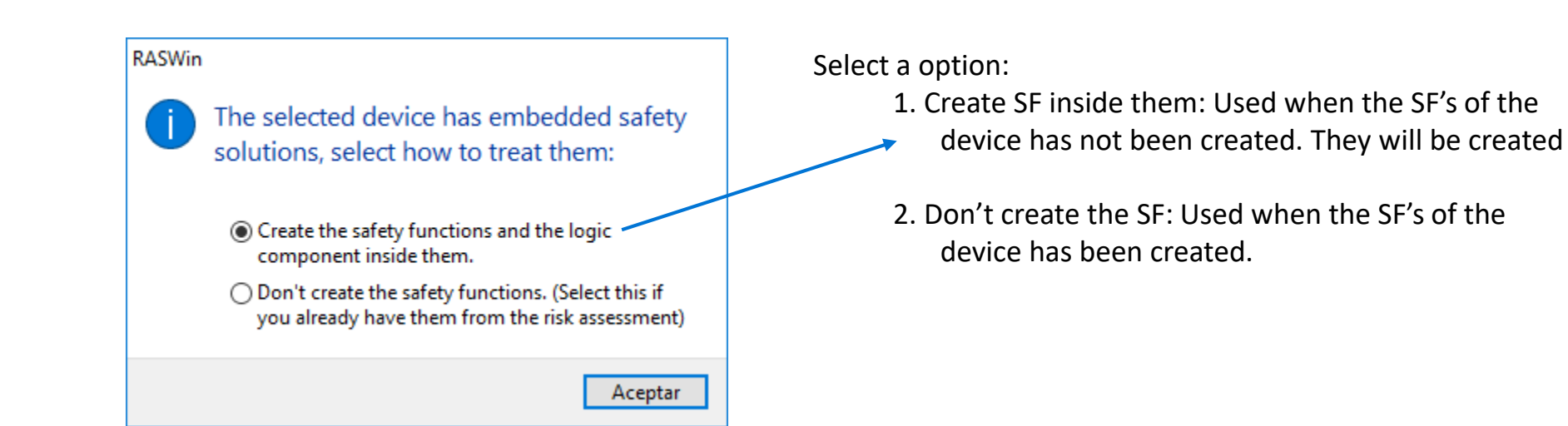

Step Step 3: creating the Embedded Safety  $\omega$  $\bigcap$  $\overline{\phantom{a}}$ Functions Functions of the ESD  $\sigma$ uine  $0<sup>d</sup>$  $\Xi$  $\mathcal{D}$  $\bigcirc$  $\rightarrow$  $\Box$  $\overline{\mathsf{J}}$  $\exists$  $\overline{C}$  $\sigma$  $\mathbf D$  $\overline{S}$ ope  $\overline{\phantom{0}}$  $\overline{\Omega}$ Safety

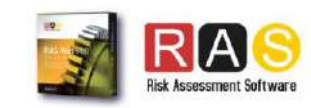

Copyright 2017, Solidsafe

S.L. INC, All

Rights

### PL Gfx Module

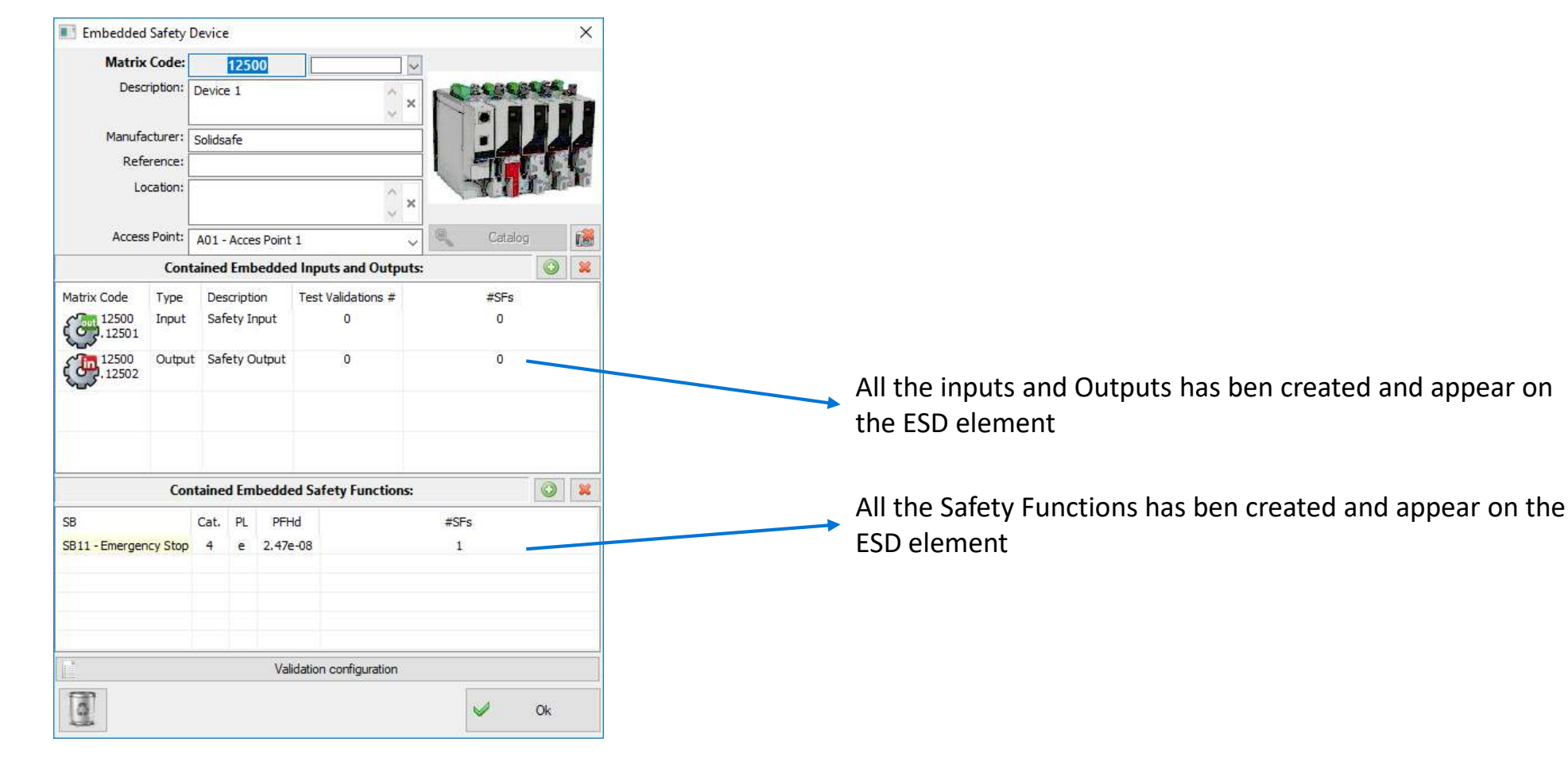

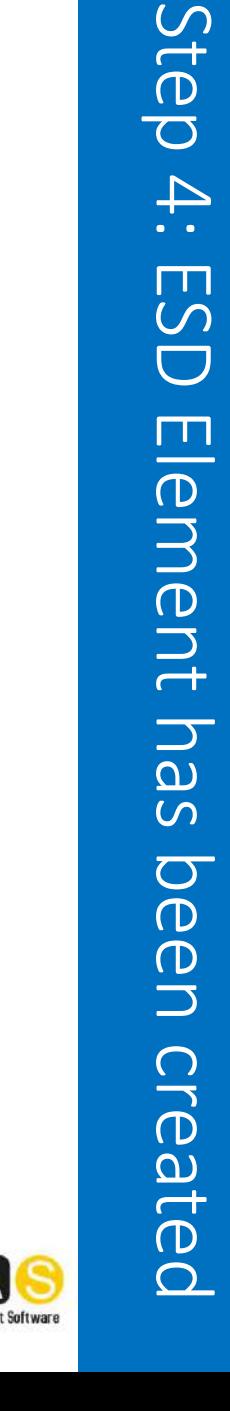

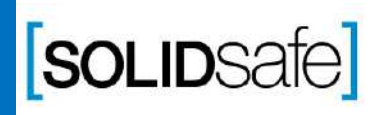

### PL Gfx Module

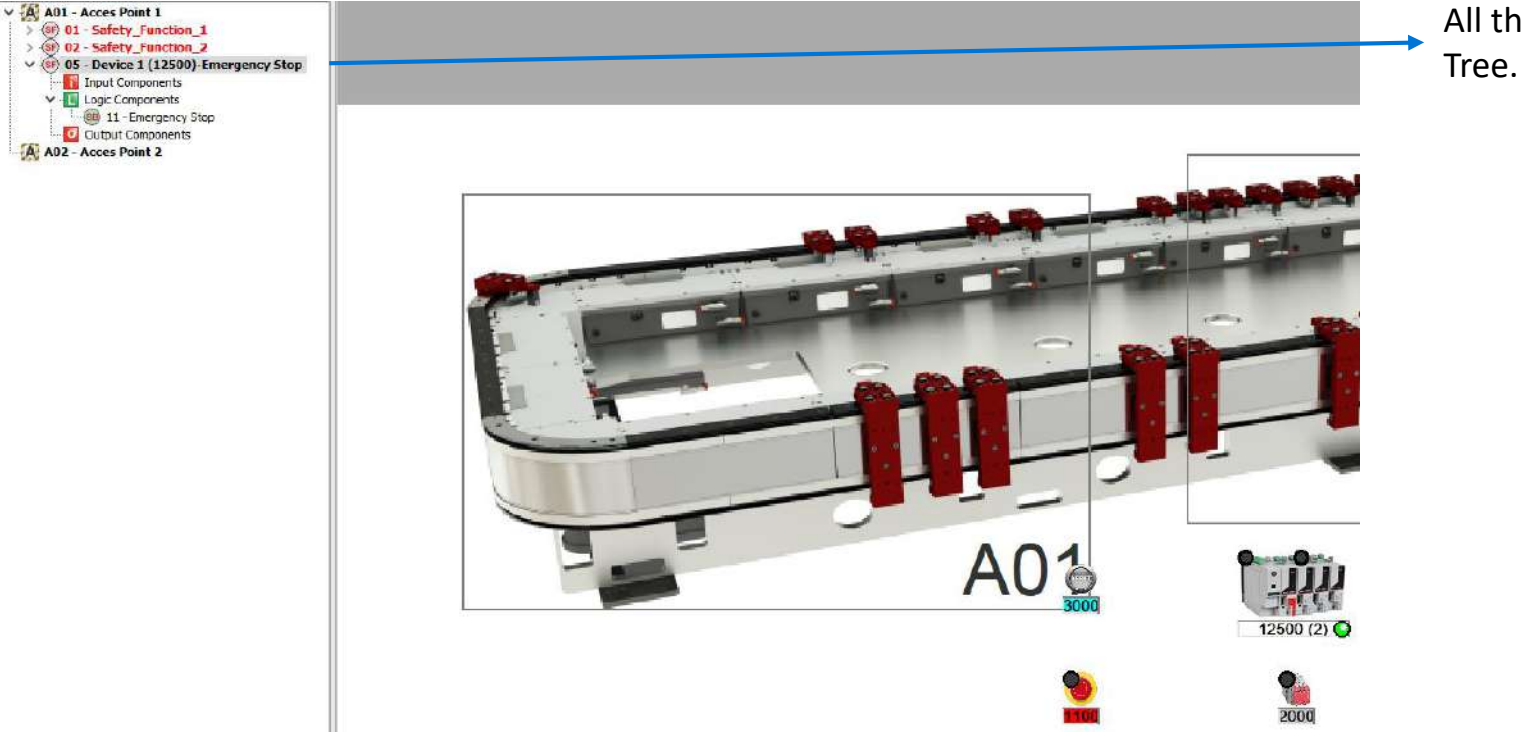

All the Safety Functions of the device appear on PL

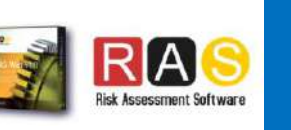

Step 5: New Safety Function has been

**Function** 

**Das** 

been

Safety

Step

 $\overline{\mathsf{C}}$ 

New

created

## PL Gfx Module How to calculate the PL in RASWin?

Copyright 2017, Solidsafe

S.L. INC, All

Rights

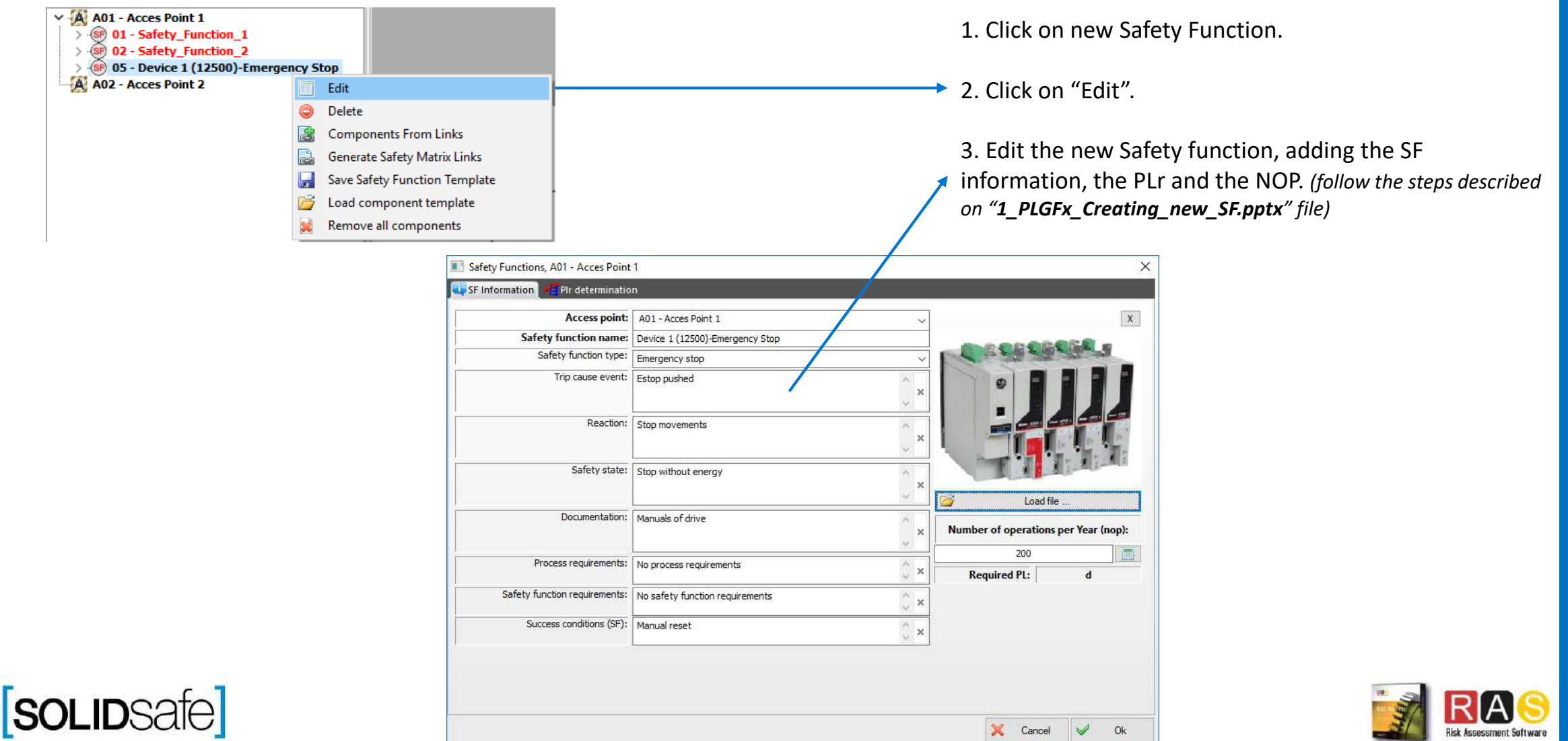

## PL Gfx Module How to calculate the PL in RASWin?

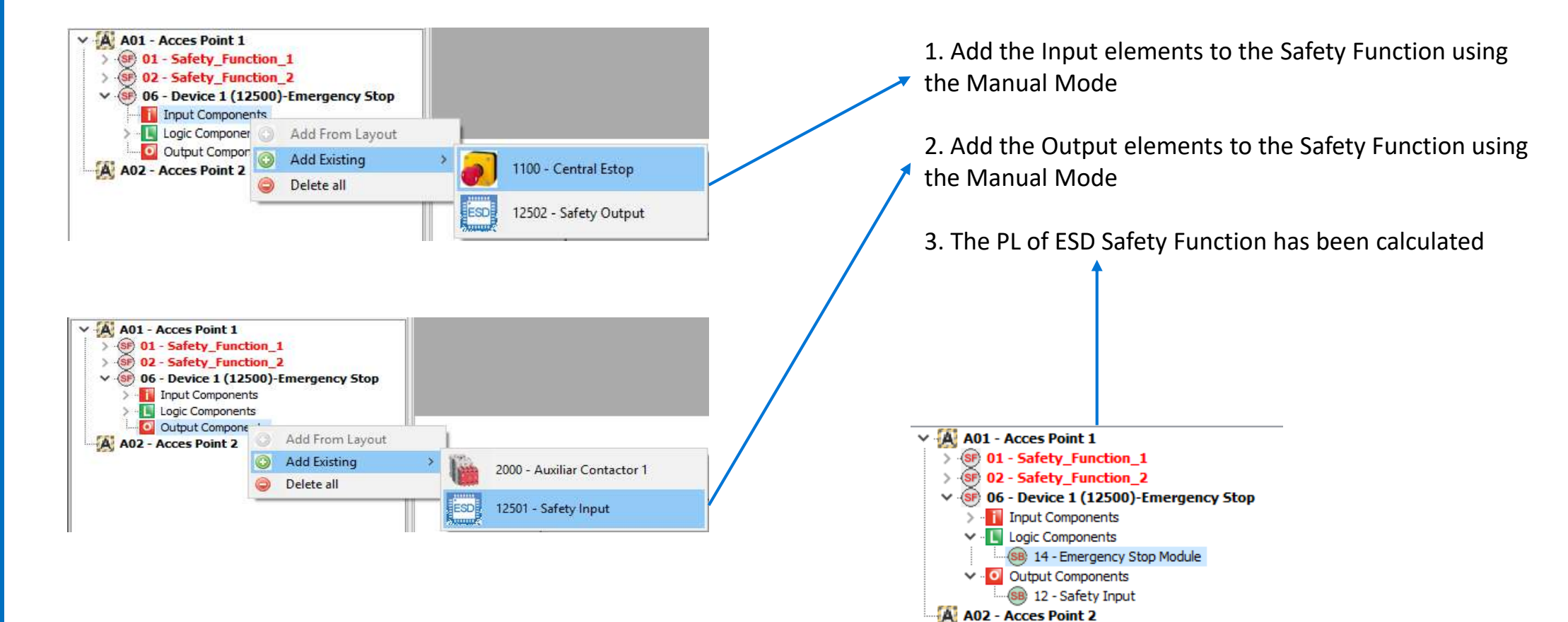

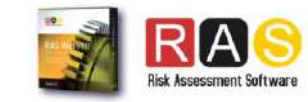

**SOLIDSafe**